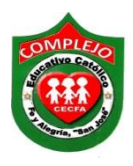

# **COMPLEJO EDUCATIVO CATÓLICO FE Y ALEGRÍA "SAN JOSÉ" MATERIA: INFORMÁTICA. GUIA 5 DE LABORATORIO DE MICROSOFT ACCESS.**

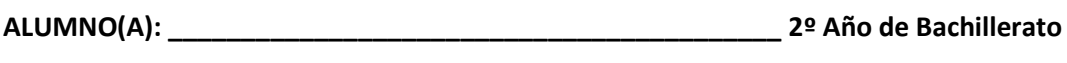

**Grupo: \_\_\_ Opción: \_\_\_\_\_\_\_\_\_\_\_Sección:\_\_\_\_**

**Objetivo:** Que el estudiante utilice las diferentes maneras que Access nos ofrece para la creación de formularios con gráficos dinámicos, asistente para formularios.

## **Creación de formularios a través de gráficos dinámicos y asistente para formularios.**

**¿Para qué sirve el formulario gráfico dinámico?** Se utiliza cuando necesite realizar un análisis de datos interactivo o bien para crear gráficos dinámicos e interactivos.

**Asistente para formularios:** Permite definir cómo se agruparán y ordenarán los datos; asimismo, puede usar campos de más de una tabla o consulta, siempre y cuando defina previamente las relaciones entre las tablas y las consultas.

## **Procedimiento.**

**1.** Cree las siguientes tablas de la siguiente figura, la cuales guardara con los nombres de **libros, materias.**

**Libros.**

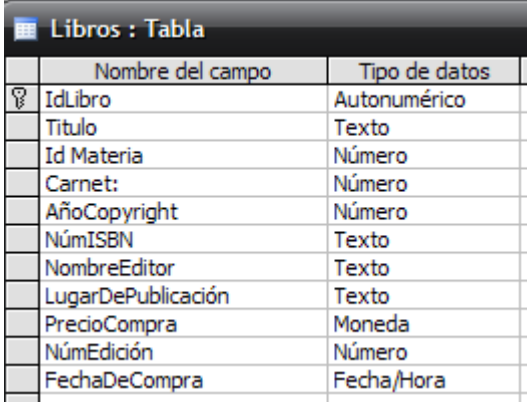

## **Materias.**

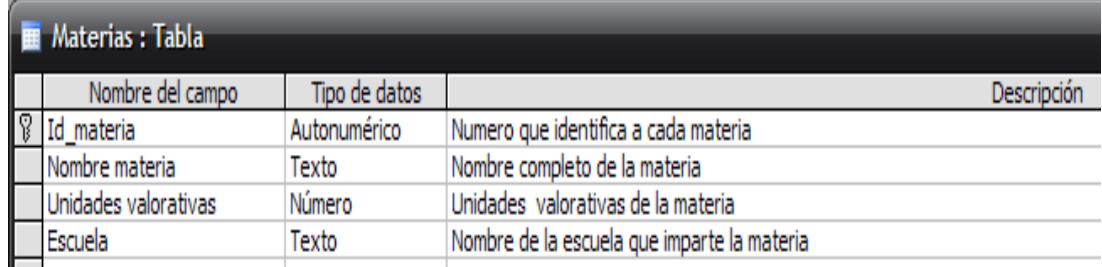

**2.** Ingrese los siguientes atributos para la tabla **libros** al campo **Titulo.**

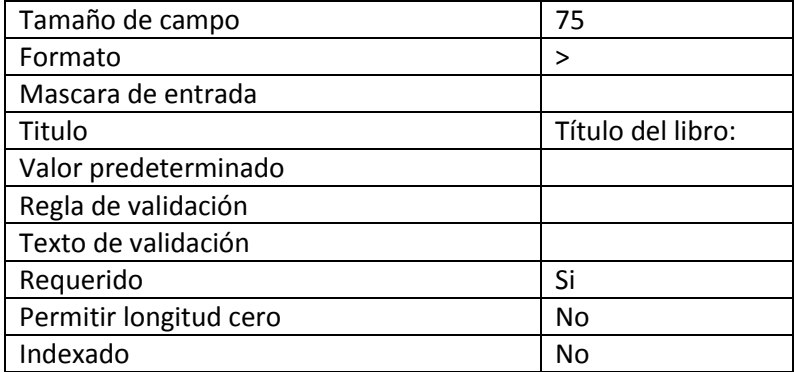

- **3.** Aplique los siguientes atributos para la tabla **materias:**
- **4.** Los atributos para el campo **Id\_materia** son:

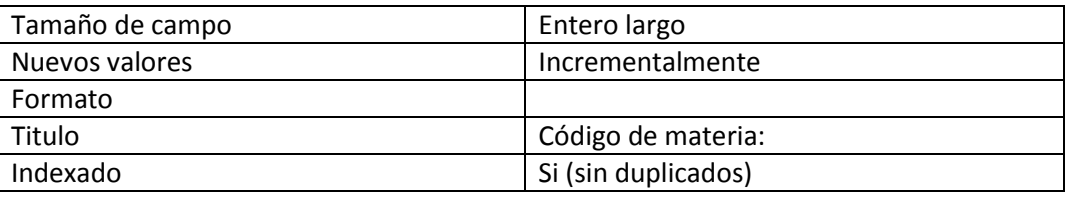

**5.** Los atributos para el campo **Nombre materia** son:

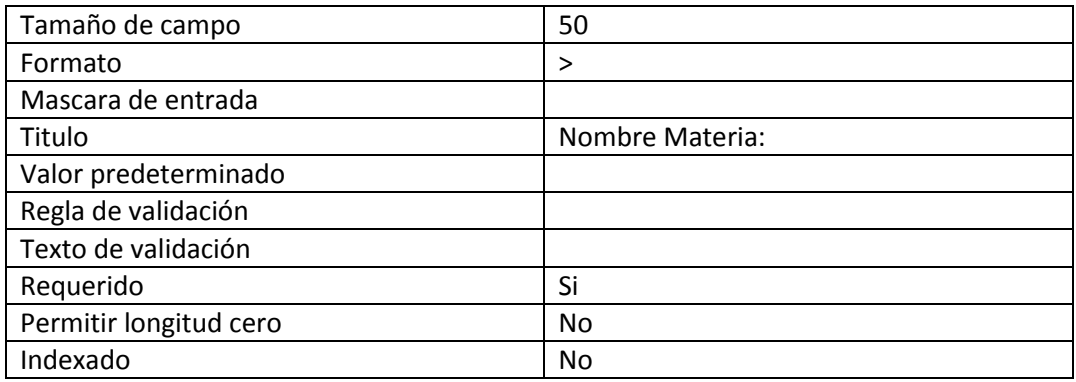

**6.** Los atributos para el campo **Unidades valorativas** son:

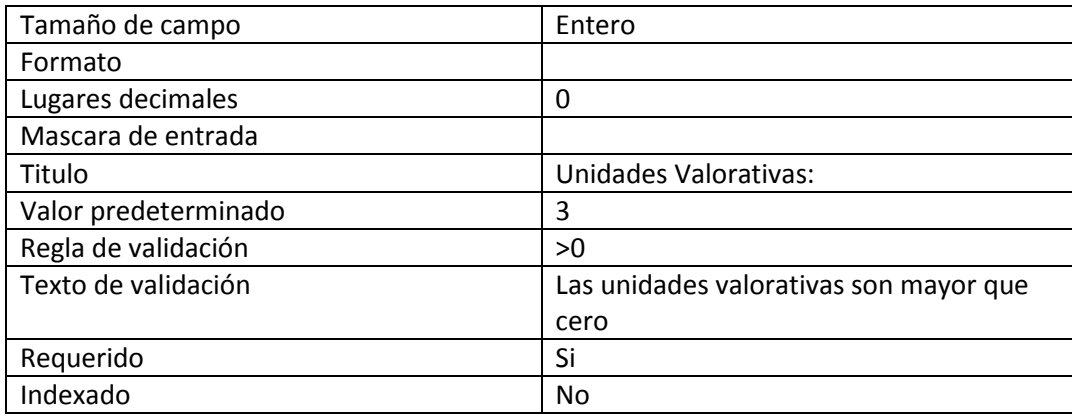

**7.** Los atributos para el campo **Escuela** son:

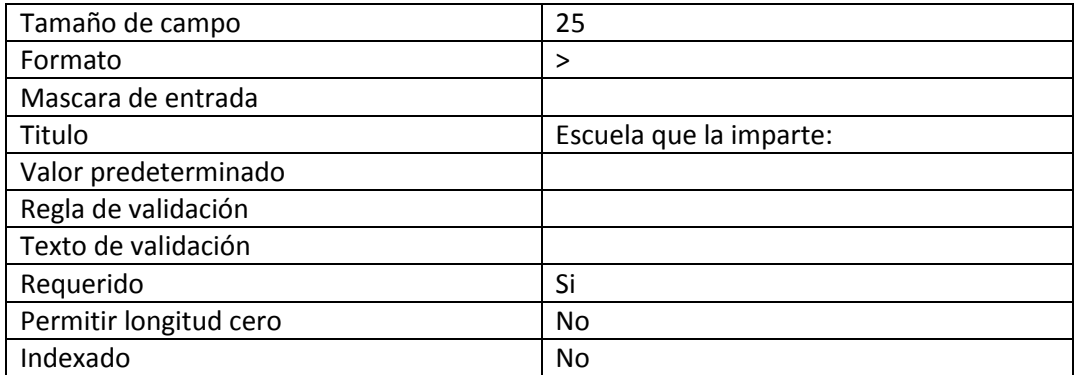

- **8.** Cierre la tabla.
- **9.** Una vez terminada la tabla **materias** proceda a llenar los registros que corresponden a esta tabla que se encuentra al final de la guía.
- **10.** Abra la tabla **libros** y para el campo **IdMateria** cambie el tipo de dato de **número** a **Asistente para búsquedas.**
- **11.** Ahora aparecerá una ventana dará clic a **Siguiente,** a continuación aparecerá la siguiente ventana, escogerá la tabla **Materias** de clic en **Siguiente.**
- **12.** Luego aparecerá la siguiente ventana, escogerá el campo **IdMateria**, dará clic al botón

y luego dará clic a **Siguiente** tal y como se muestra en la figura.

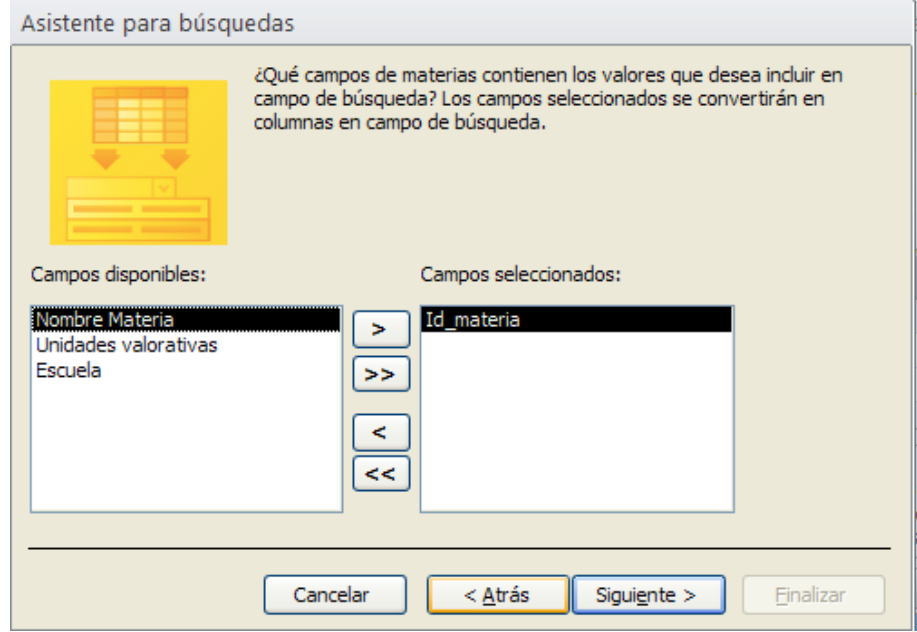

**13.** Aparecerá otra ventana y dará clic a **Siguiente,** nuevamente aparecerá otra ventana y dará clic en **Siguiente.** Aparecerá la siguiente ventana. Escriba lo que aparece en la ventana y da clic en **Finalizar.** Después aparecerá otro cuadro y dará clic en **Sí.**

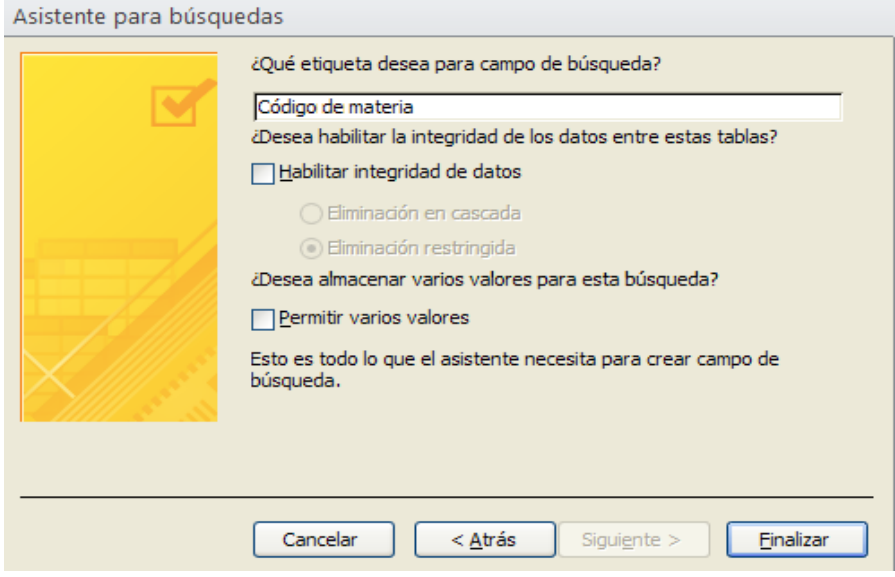

**14.** Ahora ingrese cinco **registros** a cada tabla estos se encuentran al final de la guía.

## **Creación de un formulario a través de gráficos dinámicos.**

**1.** Pasaremos a crear un formulario para ello abramos la tabla **Libros** debemos tomar en cuenta que la tabla debe estar en **Vista hoja de datos** o de lo contrario no podremos crearla, daremos clic en cinta de opciones **Crear** y ahora pasaremos a crear otro formulario por medio de la opción **Más formularios** demos clic sobre el y ahora da clic en la opción **Gráfico dinámico.**

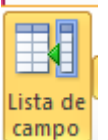

- **2.** Daremos doble clic en el botón lista de campo **campo** nos aparecerá un cuadro con todos los registros de la tabla libros y arrastraremos los campos **Titulo y PrecioCompra** hacia el área de gráficos, ahora cambiaremos el tipo de gráfico daremos clic derecho en el área de gráfico y daremos clic sobre **Cambiar tipo de gráfico** elegiremos el de **barras 3D agrupada.**
- **3.** Grabe el formulario con el nombre: **PrecioLibros.**

#### **Creación de un formulario por medio del asistente para formularios.**

- **1.** Pasaremos a crear un formulario para ello daremos clic en cinta de opciones **Crear** y ahora pasaremos y daremos clic sobre el botón Asistente para formularios.
- **2.** Aparece la ventana de **Asistente para formularios** y de la pestaña que aparece en la parte superior elija la tabla libros, ahora presione el siguiente botón <sup>>></sup> para seleccionar todos los campos de la tabla.
- **3.** Luego presione **Siguiente.**
- **4.** En la siguiente ventana, seleccione la opción **Justificado** y presione el botón **Siguiente.**
- **5.** Aparece una ventana en la cual no modificaremos nada y solo damos clic en **Finalizar.**
- **6.** Ahora ingrese dos registros más en el formulario ya creado eso lo hará haciendo uso de la barra de navegación que se encuentra en la parte inferior del formulario Registro: H 4 4 de 4 | + + H + Sin filtro | Buscar

Nuevo registro (vacío)

deberá presionar el botón

**Nuevo registro** que esta al final de esta barra de navegación o lo puede hacer dándole clic al botón **Nuevo** que está en la cinta de opciones de **Inicio** una vez ingresado estos dos nuevos registros de clic en el botón **Guardar** ahora de clic derecho en la pestaña del formulario y de clic en Guardar, abra la tabla **libros** y verifique que los registros que acaba de ingresar aparezcan en la tabla.

## **Tabla materias.**

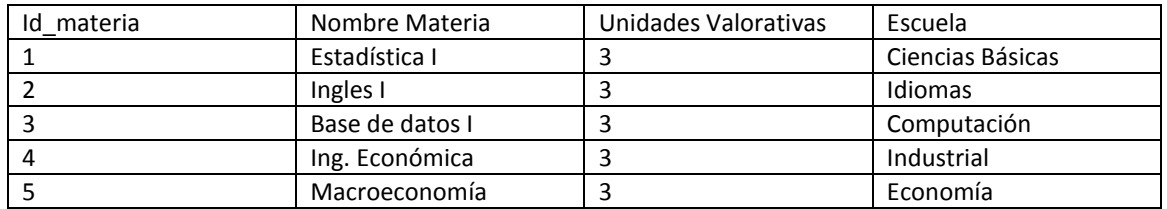

#### **Tabla Libros.**

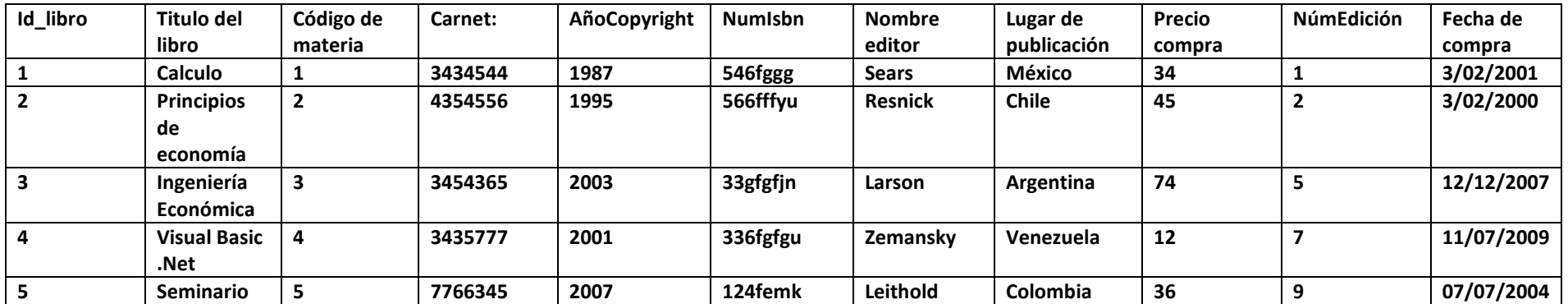